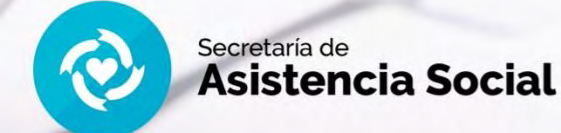

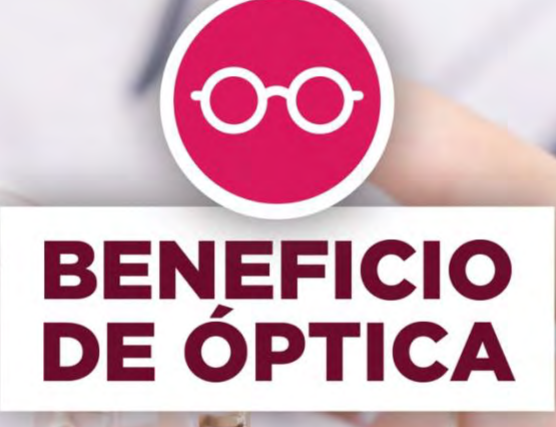

# Instructivo para solicitar el beneficio

Sindicato Empleados de Comercio | Capital Federal

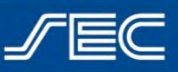

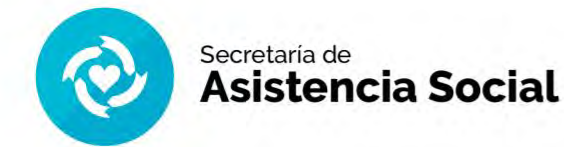

## **Instructivo**

*¿Cómo solicitar el beneficio de óptica?*

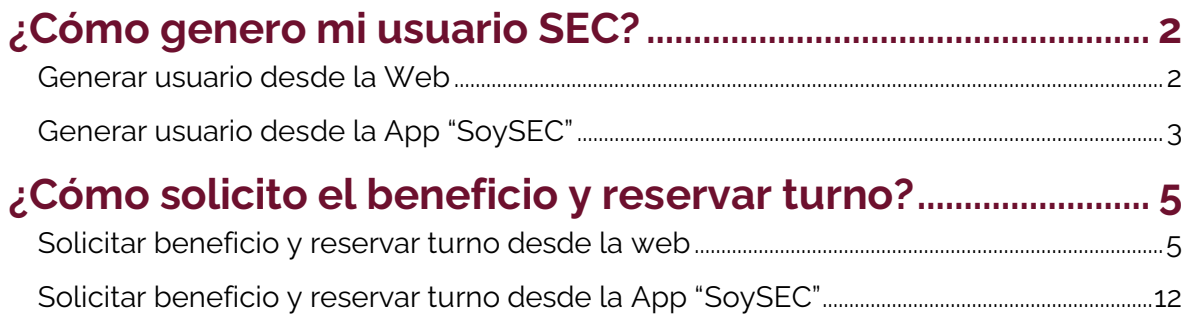

## **¿Cómo genero mi usuario SEC?**

Para solicitar el beneficio de óptica, deberás realizarlo desde tu usuario SEC. Si aún no generaste tu usuario, podés hacerlo siguiendo estos simples pasos:

### *¡Importante!*

*El usuario SEC deberá generarse con los datos del afiliado/a titular y a través del mismo usuario se podrán solicitar los diversos beneficios para todos los miembros del grupo familiar afiliado*

## **Generar usuario desde la Web**

- **1.** Ingresá en **<https://beneficios.sec.org.ar/Account/Register>** y completá el formulario con tus datos.
- **2.** Recibirás en tu casilla de correo electrónico un mail para activar tu cuenta.
- **3.** Ingresá en el mail y hacé click en el link o en la palabra "aquí" para confirmar tu usuario.
- **4.** Una vez completado el proceso de activación, podrás ingresar en **<https://beneficios.sec.org.ar/>** con tu usuario y contraseña para solicitar el beneficio.

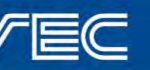

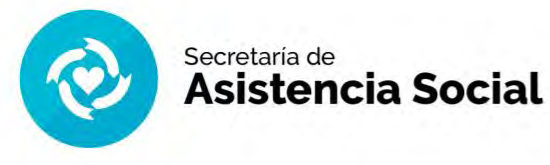

## **Generar usuario desde la App "SoySEC"**

Si aún no descargaste la nueva App "SoySEC" en tu celular o tablet, podés hacerlo desde Google Play o App Store

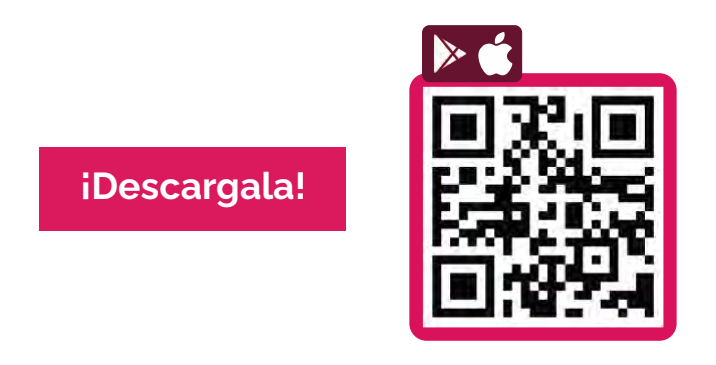

- **1.** Ingresar en la app "**SoySEC**" y dirigirse al botón con 3 líneas ubicado en el menú principal, en el margen inferior derecho.
- **2.** Tocá el botón "**REGISTRARME**" y completá el formulario con tus datos.

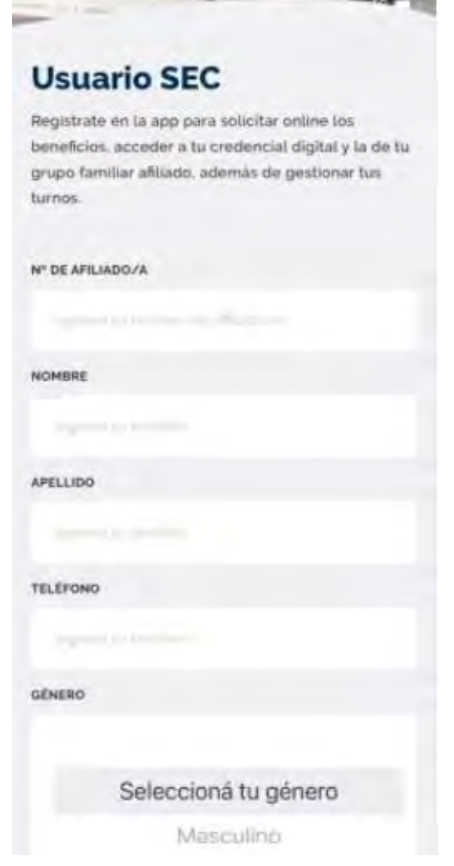

**3.** Recibirás en tu casilla de correo electrónico un mail para activar tu cuenta.

Sindicato Empleados de Comercio | Capital Federal

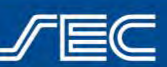

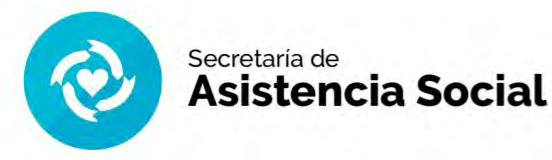

**4.** Ingresá en el mail y hacé click en el link o en la palabra "aquí" para confirmar tu usuario.

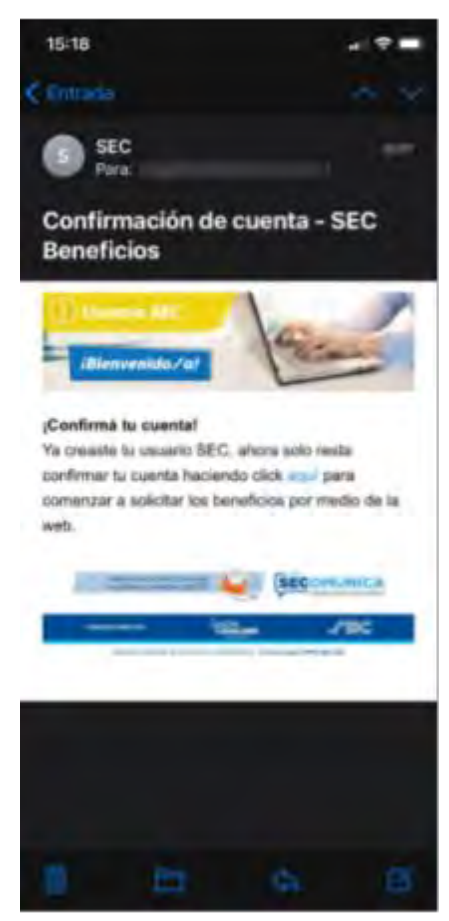

- **5.** Una vez completado el proceso de activación, podrás ingresar nuevamente en la App con tu usuario (Número de afiliado/a y contraseña) para solicitar el beneficio.
- **6.** Desde el usuario se podrán ver datos personales, modificar contraseña, modificar el mail de contacto, ver turnos y beneficios solicitados anteriormente.

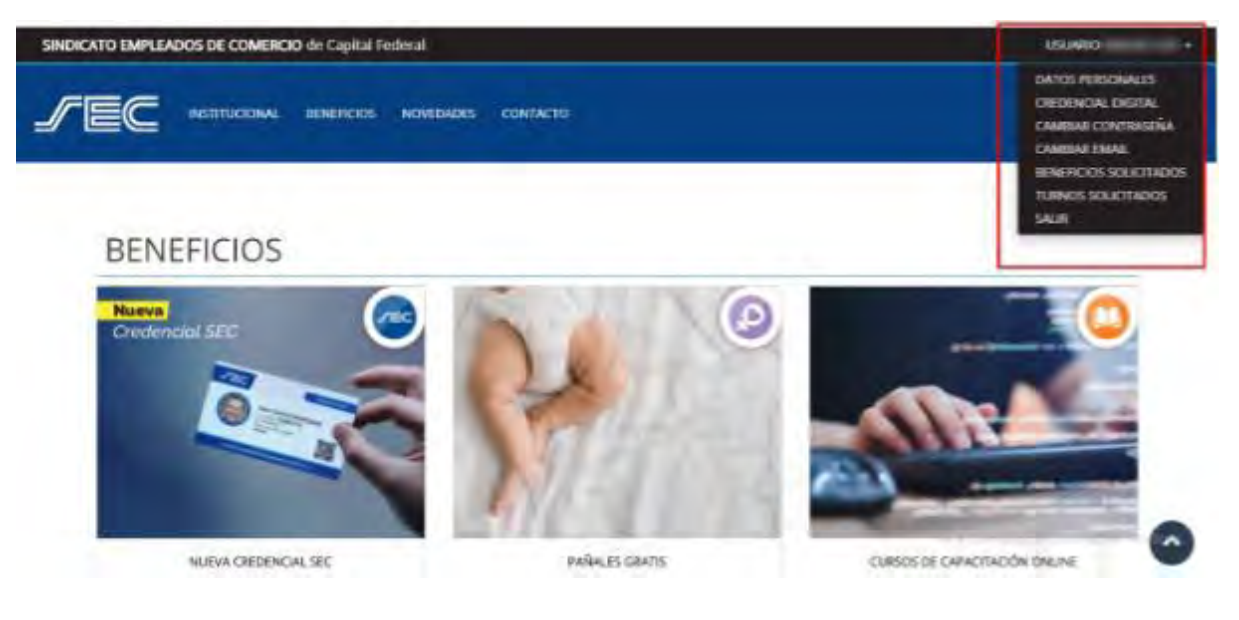

Sindicato Empleados de Comercio | Capital Federal

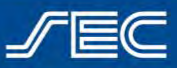

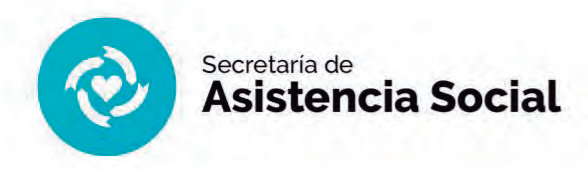

## **¿Cómo solicito el beneficio?**

Para solicitar el beneficio de óptica, deberás realizarlo desde tu usuario SEC. Si aún no generaste tu usuario, podés hacerlo siguiendo estos simples pasos:

## **Solicitar beneficio**

**1.** Accedé al sitio con tu número de afiliado y contraseña.

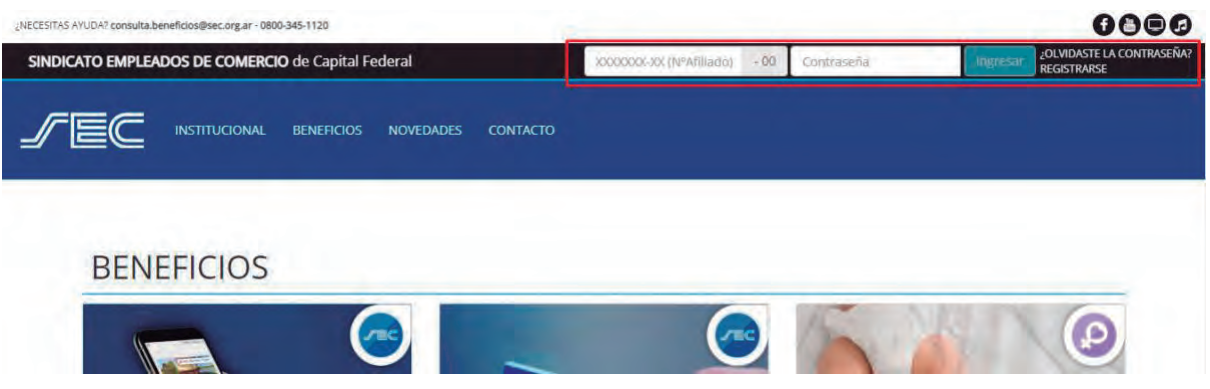

**2.** Ingresar al Beneficio de "**Óptica**" y presioná el botón que dice "**Solicitar Beneficio**".

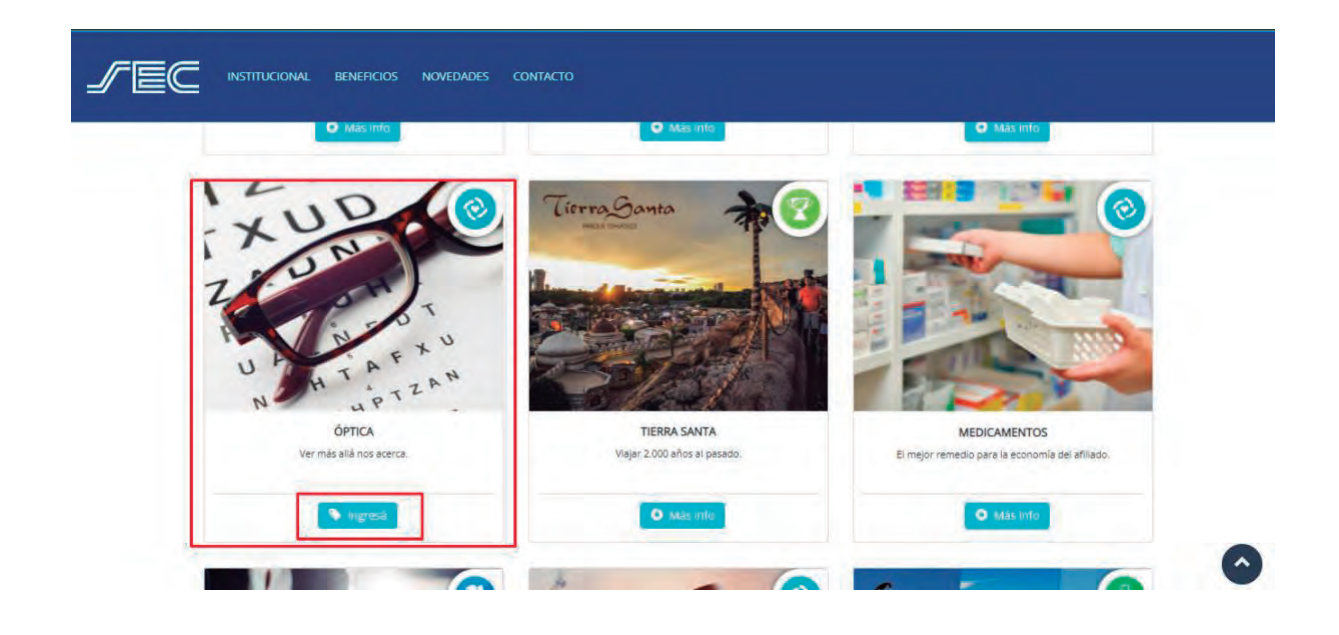

Sindicato Empleados de Comercio | Capital Federal

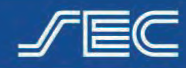

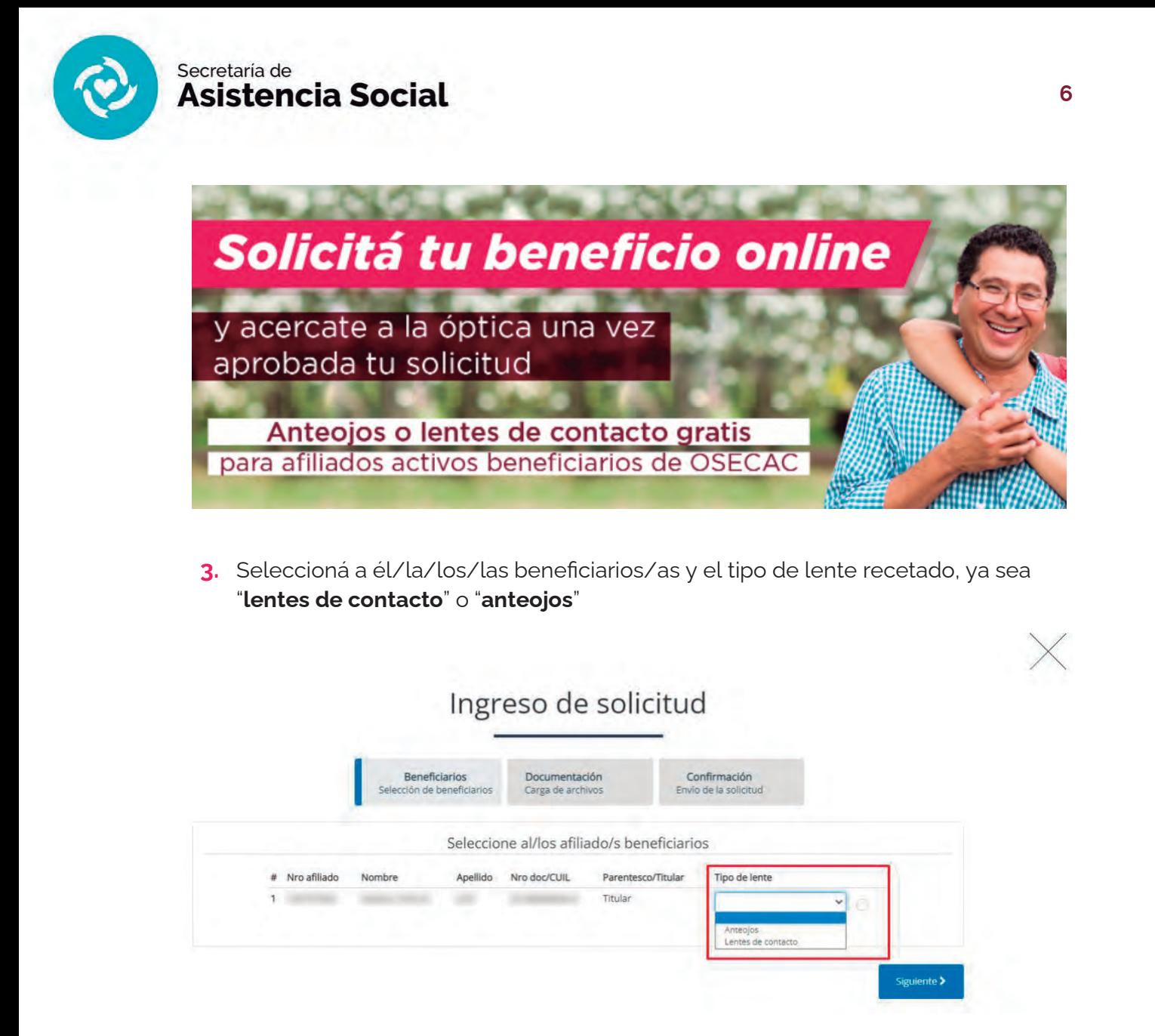

**4. Carga la receta** prescrita por tu oftalmólogo (una por cada beneficiario). Tené en cuenta que la receta tiene vigencia dentro de los 30 días de emitida.

## Ingreso de solicitud

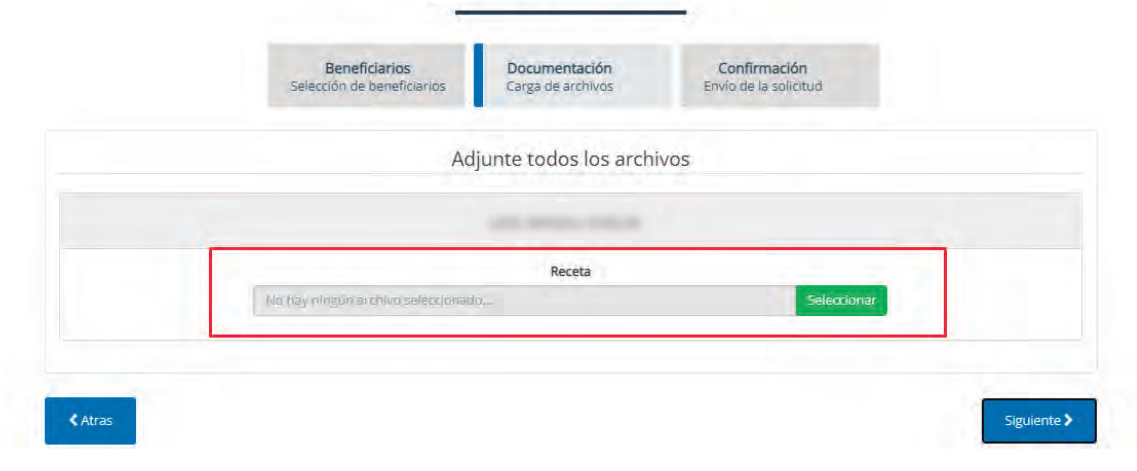

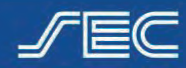

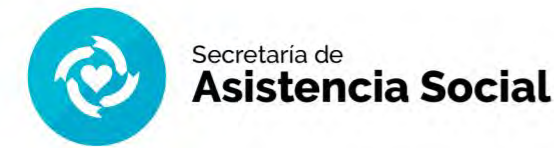

**5.** En la pantalla siguiente el sistema nos mostrará el "**Detalle de la solicitud**" para corroborar que todo esté bien. Luego, deberás aceptar las bases y condiciones.

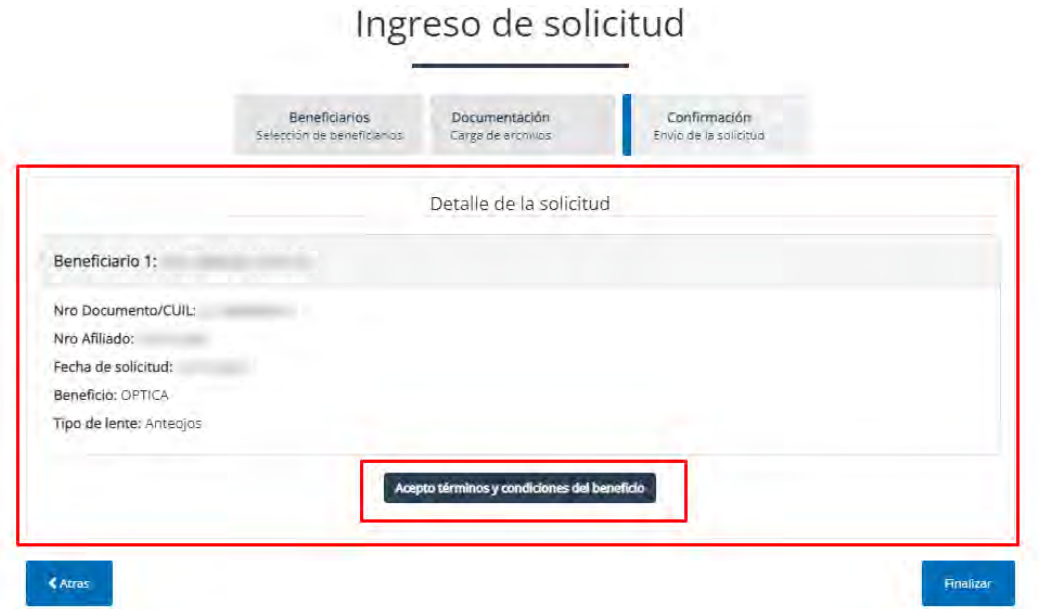

**6.** Al hacer clic en "**Finalizar**", se mostrará una pantalla con el ingreso de la solicitud y se enviará un mail a tu correo electrónico con los datos de la misma.

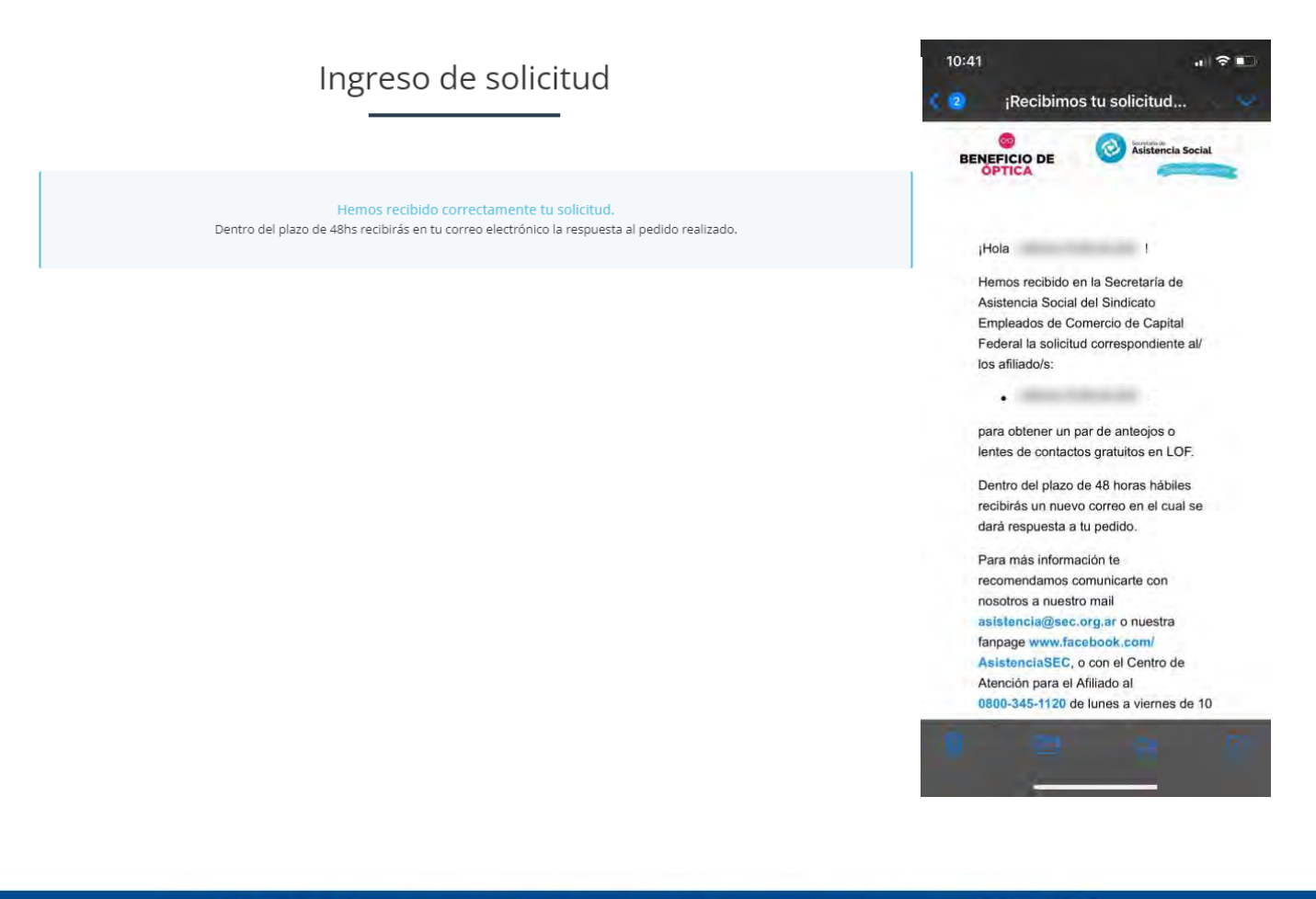

Sindicato Empleados de Comercio | Capital Federal

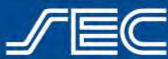

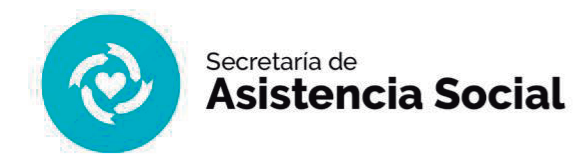

**7.** Recibirás, dentro de las 48hs hábiles, la respuesta a tu solicitud del beneficio de óptica. En caso de subir la documentación correcta y cumplir con los requisitos, su solicitud será aprobada y se notificará por mail. Caso contrario, recibirá un mail con la solicitud "Rechazada" y los motivos de la misma. De ser posible deberá solicitarlo nuevamente.

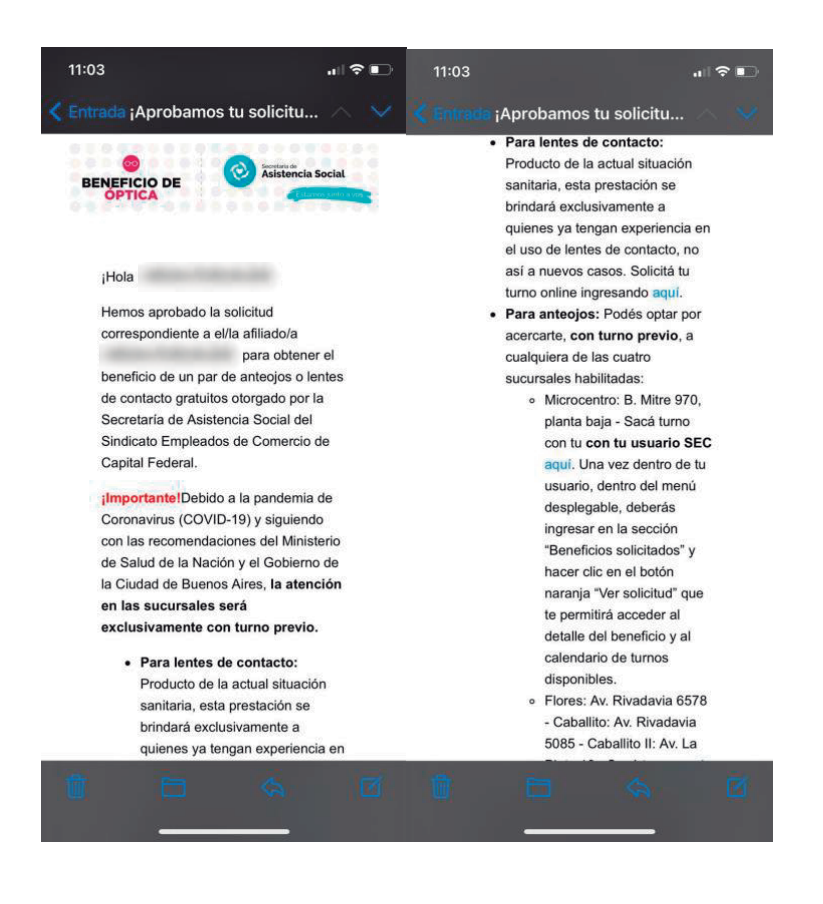

**8.** Una vez aprobada la solicitud, deberás acercarte a cualquiera de las ópticas habilitadas.

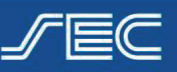

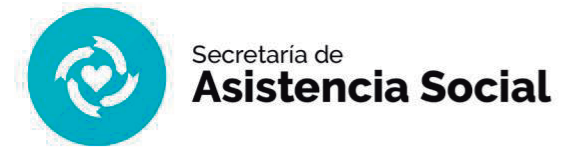

## **Solicitar beneficio desde la App "SoySEC"**

**1.** Para solicitar el beneficio de óptica será necesario ingresar con tu usuario SEC (número de afiliado/a y contraseña). Podrás hacerlo desde el menú principal ingresando en el botón con 3 líneas, ubicado en el margen inferior izquierdo.

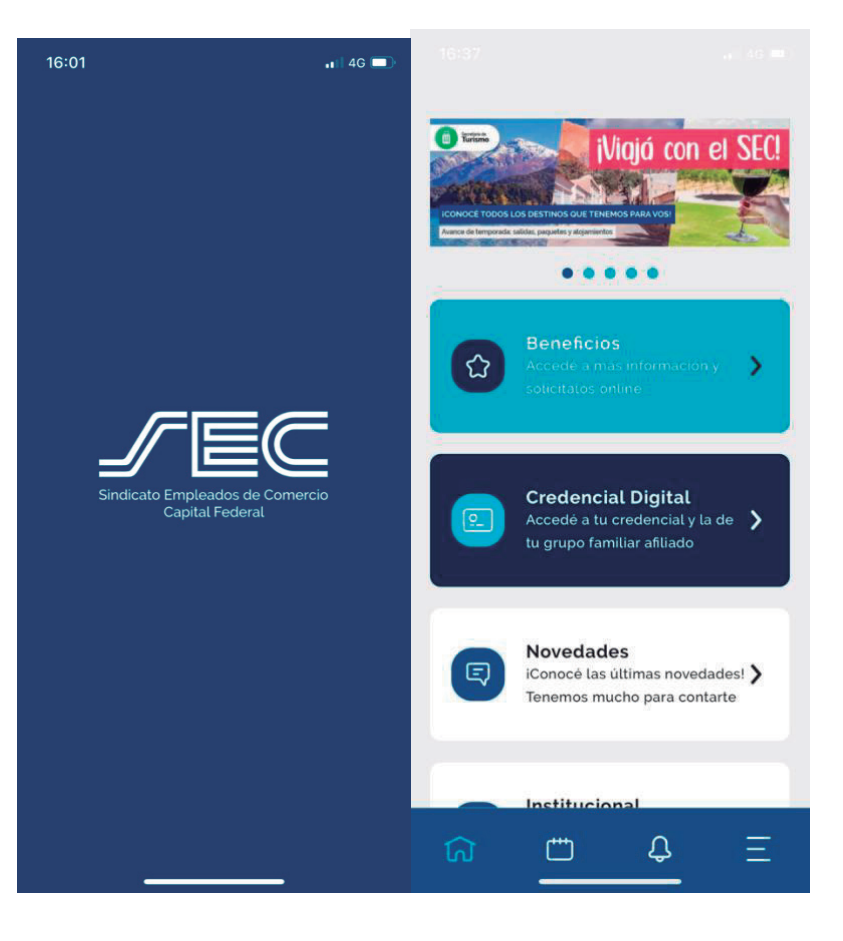

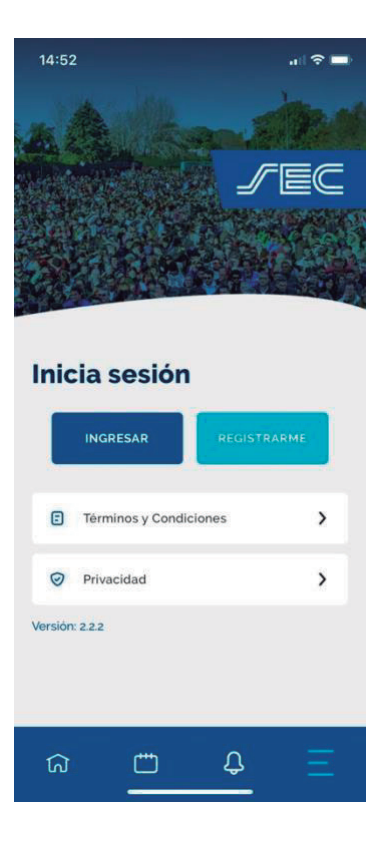

**2.** La app te mostrará una pantalla con la opción "INGRESAR" y "REGISTRARME". Si ya tenés creado tu usuario SEC, dirigite a la opción "INGRESAR". Si aún no creaste tu usuario, deberás ingresar en la opción "REGISTRARME" (Ingresá aquí para ver el paso a paso de como registrarte).

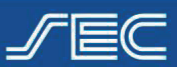

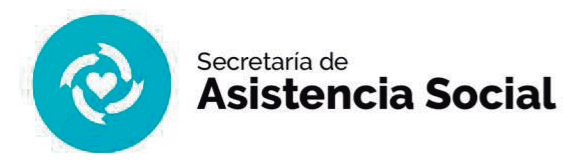

**3.** Dentro de la opción "INGRESAR" completar tu número de afiliado/a y contraseña.

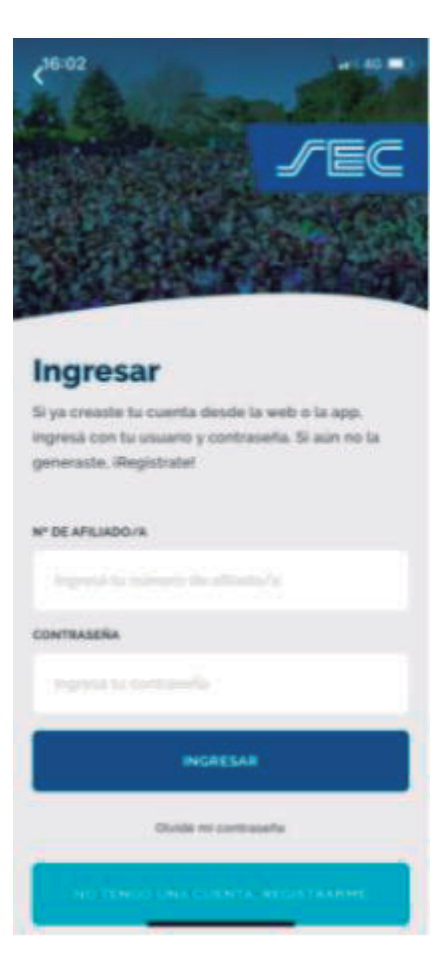

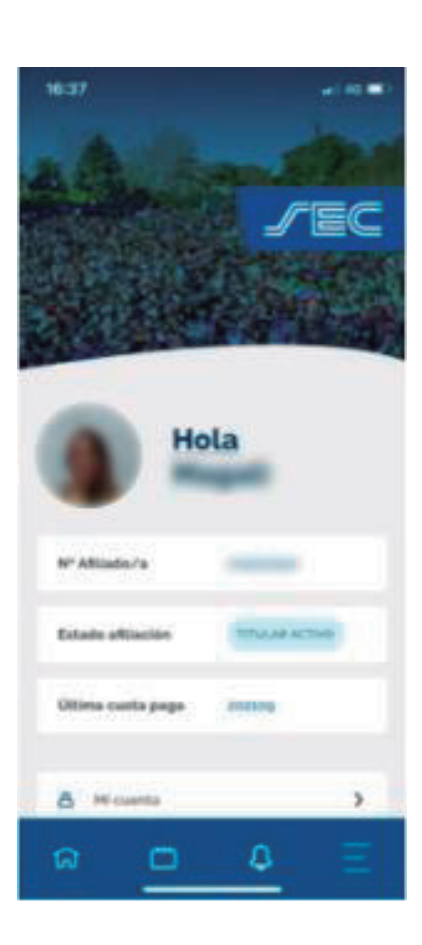

**4.** Una vez ingresado con el Usuario, visualizará la pantalla con los datos de tu perfil.

Sindicato Empleados de Comercio | Capital Federal

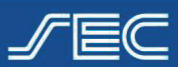

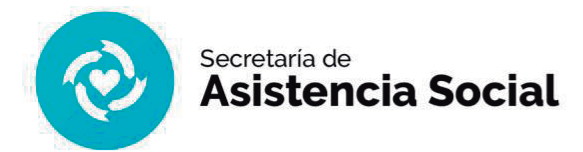

**5.** Dirigite al botón identificado como una "Casita", ubicado en el menú en el margen inferior izquierdo, que te permitirá visualizar la siguiente pantalla:

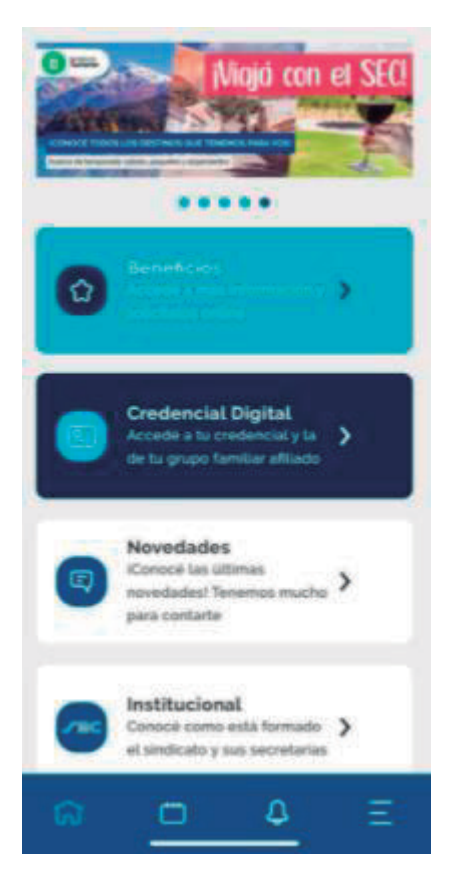

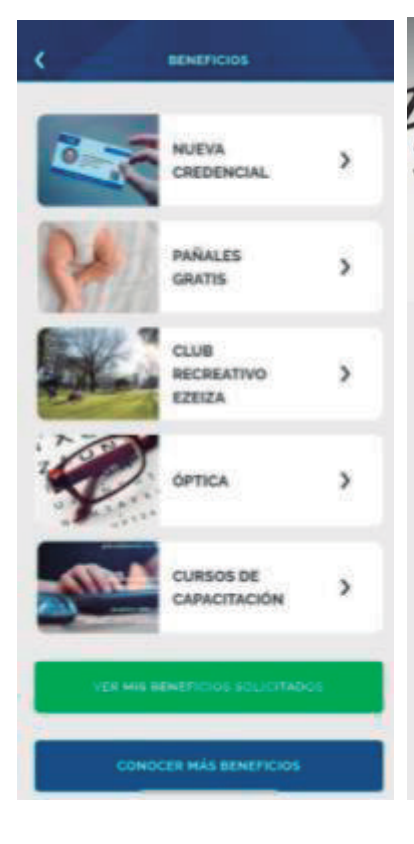

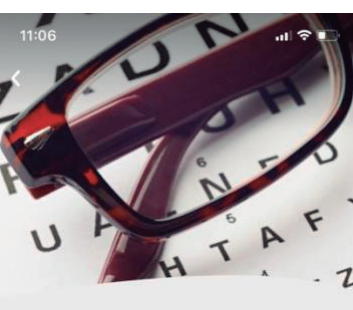

Óptica

Si sos afiliado/a activo y beneficiario/a de la obra social OSECAC, accede vos y tu grupo familiar a un par de lentes de contacto o anteojos gratis por año.

#### Más información

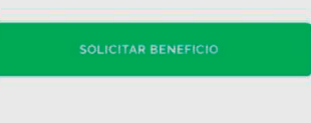

**6.** Ingresá en "Beneficios" y dirigite a "Optica", tocá el botón "Solicitar beneficio"

Sindicato Empleados de Comercio | Capital Federal

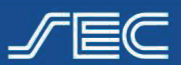

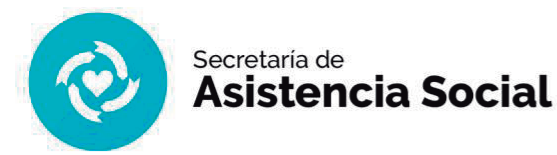

**7.** En caso de que hayas olvidado loguearte previamente, la app te recordará que para realizar la solicitud deberás ingresar con tu usuario SEC. Dentro del beneficio, en la pantalla siguiente, veremos tanto al titular como al grupo familiar afiliado (en caso de tener familiares afiliados), seleccionaremos los/as afiliados/as que requieren el beneficio y el tipo de lente recetado, ya sea "lentes de contacto" o "anteojos"

 $\overline{\mathbf{C}}$ 

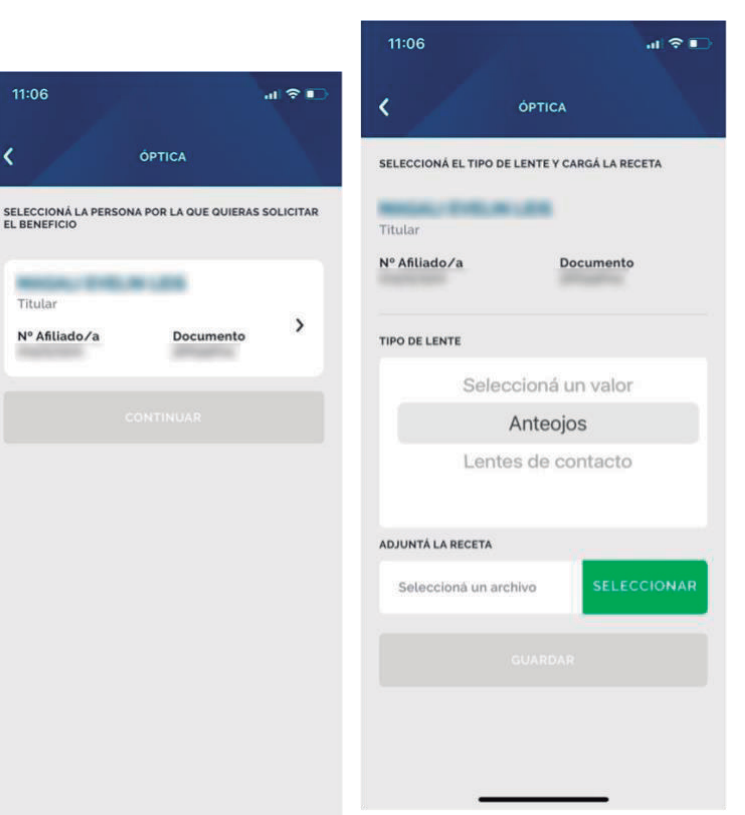

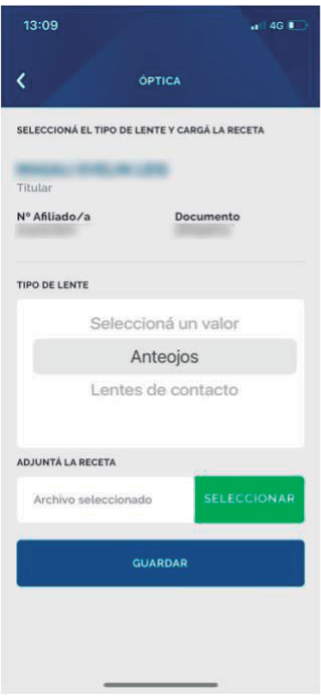

**8.** Carga la receta prescrita por tu oftalmólogo de OSECAC (una por cada beneficiario). Tené en cuenta que la receta tiene vigencia dentro de los 30 días de emitida.

Sindicato Empleados de Comercio | Capital Federal

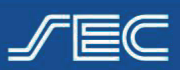

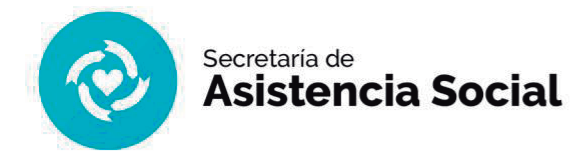

**9.** En la pantalla siguiente el sistema nos mostrará el "Detalle de la solicitud" para corroborar que todo esté bien. Luego, deberás aceptar las bases y condiciones.

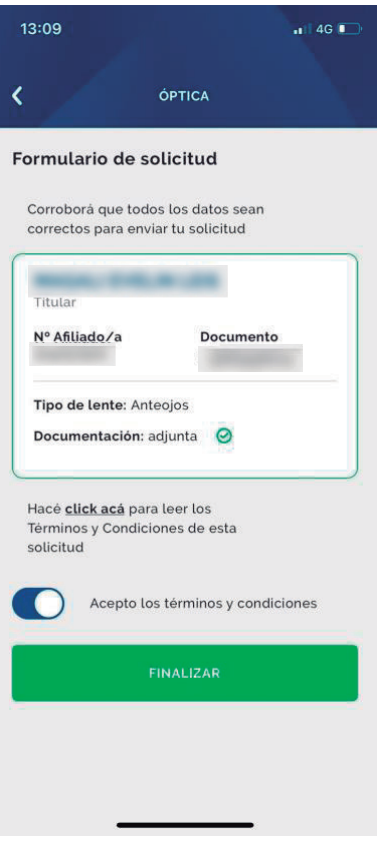

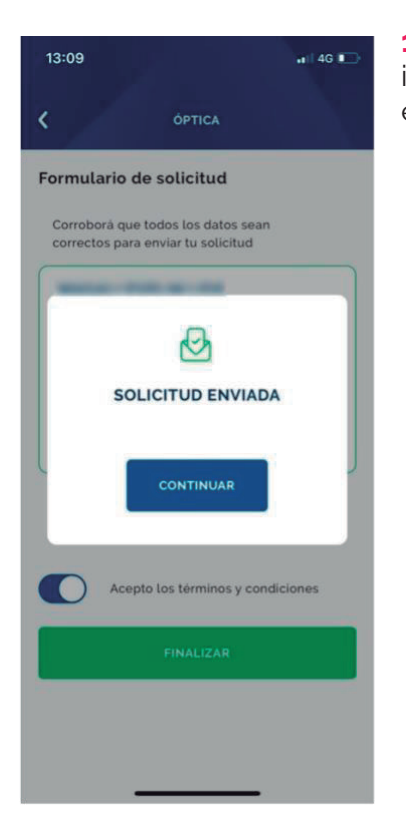

**10.**Al hacer clic en "Finalizar", se mostrará una pantalla con el ingreso de la solicitud y se enviará un mail a tu correo electrónico con los datos de la misma.

Sindicato Empleados de Comercio | Capital Federal

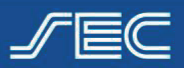

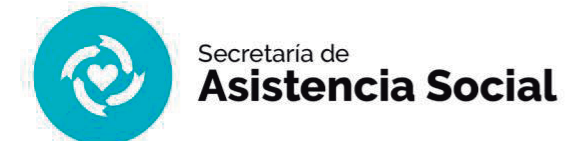

**11.** Recibirás, dentro de las 48 hs hábiles, la respuesta a tu solicitud del beneficio de óptica. En caso de subir la documentación correcta y cumplir con los requisitos, su solicitud será aprobada y se notificará por mail. Caso contrario, recibirá un mail con la solicitud "Rechazada" y los motivos de la misma. De ser posible deberá solicitarlo nuevamente.

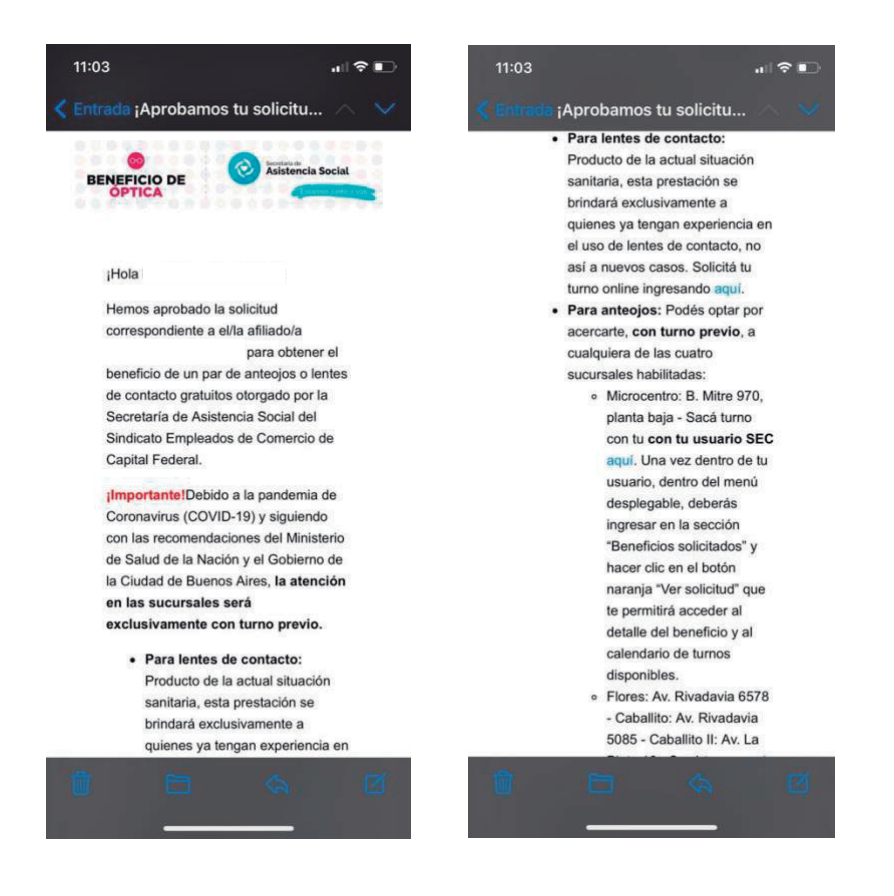

**12.** Una vez aprobada la solicitud, deberás acercarte a cualquiera de las ópticas habilitadas.

Sindicato Empleados de Comercio | Capital Federal

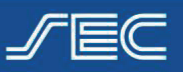